## 公众号学生报名操作手册

1. 学生微信需关注北京网梯学位外语考试服务公众号,进入对话界面, 下方点击考试报名:

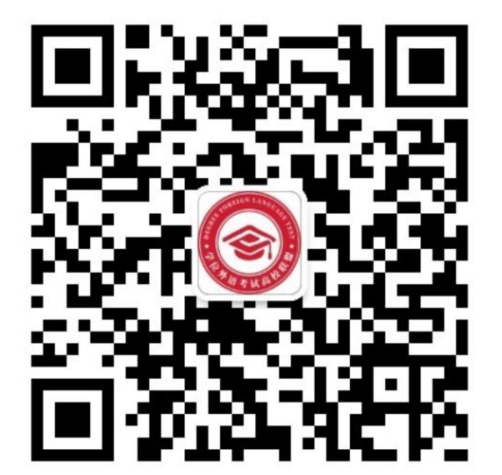

网梯学位外语考试服务

中午12:19

 $\langle$ 

 $\mathcal{R}$ 

附件:

( 北 京 网 梯 学 位 外 语 考 试 服 务 )

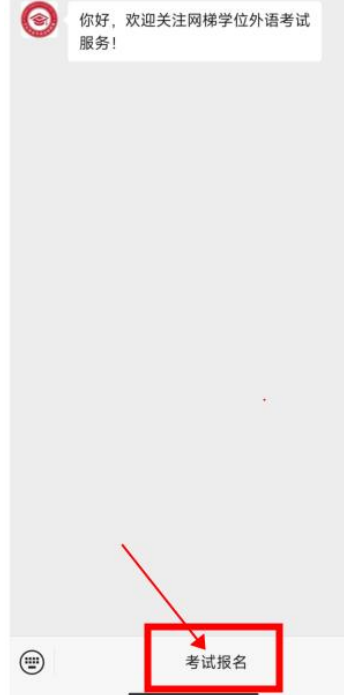

2. 进入到学生登录界面,选择对应考试,输入本人用户名(证件号) 和密码(身份证号后 6 位)进行登录,如下:

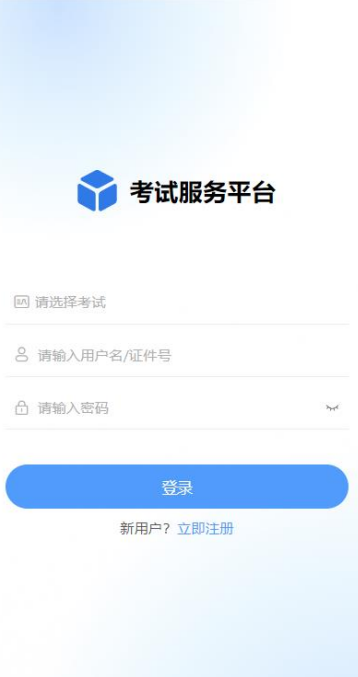

3. 登录完成进入到首页,学生可看到报名信息:

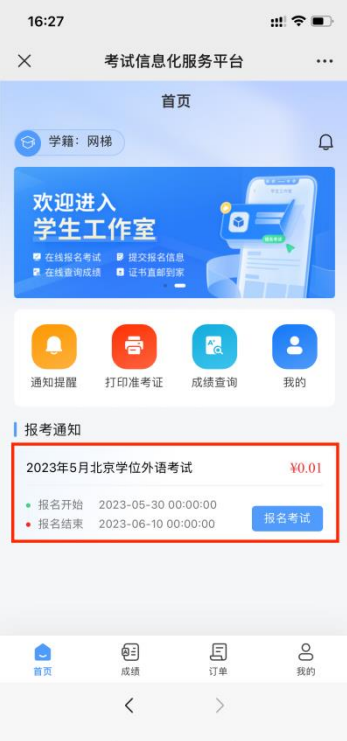

4. 点击报名考试进入报考界面,选择学生报考的考点,如下:

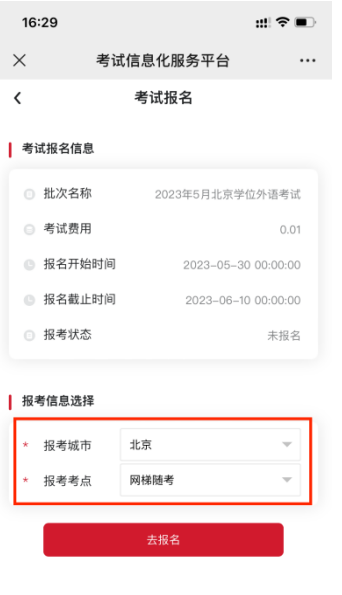

- $\langle \qquad \rangle \qquad \rangle$
- 5. 选择完成后,点击去报名按钮,生成订单后,可看到订单信息:

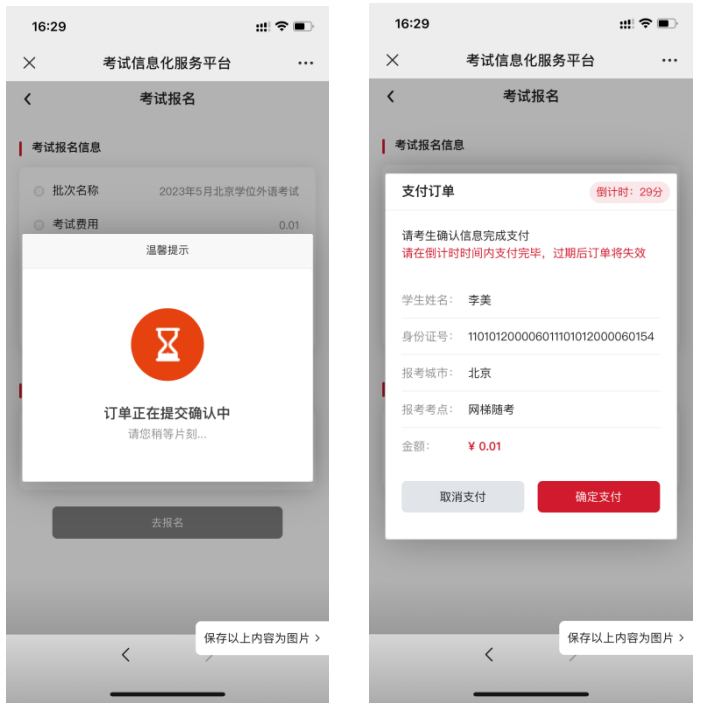

- 30 分钟内订单有效,超出时间后订单将自动取消,学生可重新 报名;
- ⚫ 订单有误可点击取消订单,重新报考;
- ⚫ 确认报考信息无误后,点击确认支付,进入到支付界面,如下

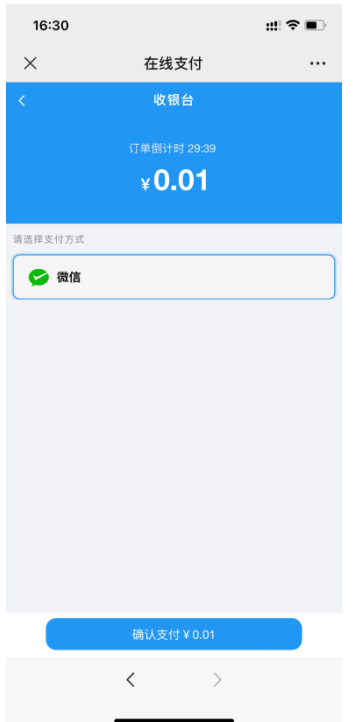

6. 选择微信后,点击下方确认支付按钮,输入支付密码进行支付,等 待支付结果,成功后自动显示支付成功界面,如下图:

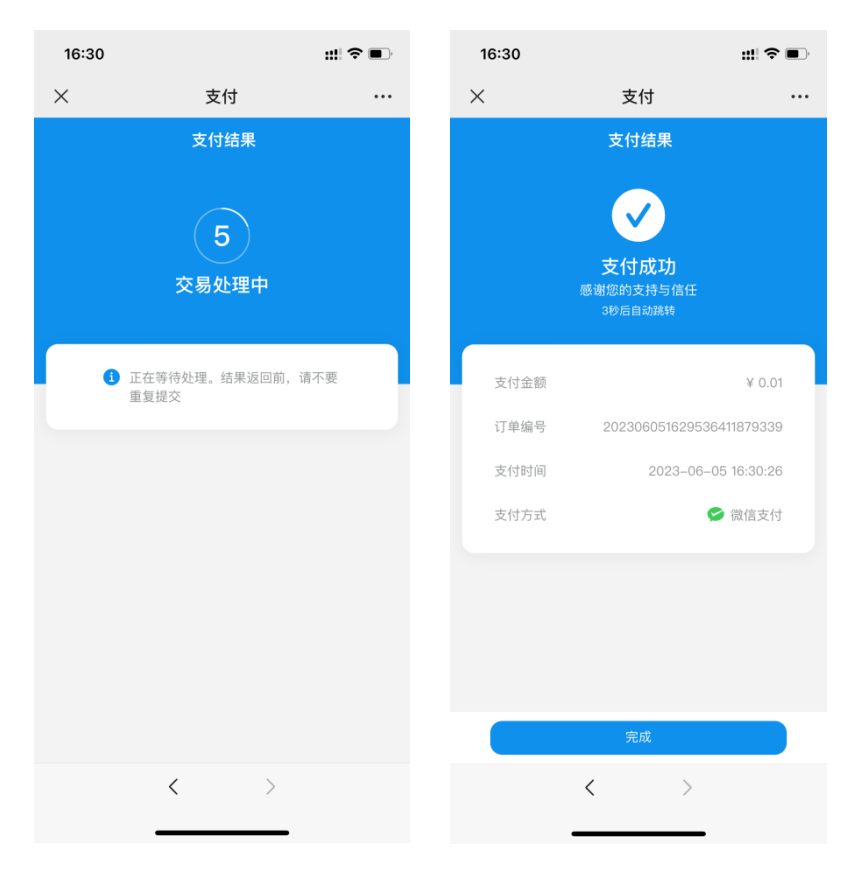

图:

点击完成可看到考试报名信息如下:

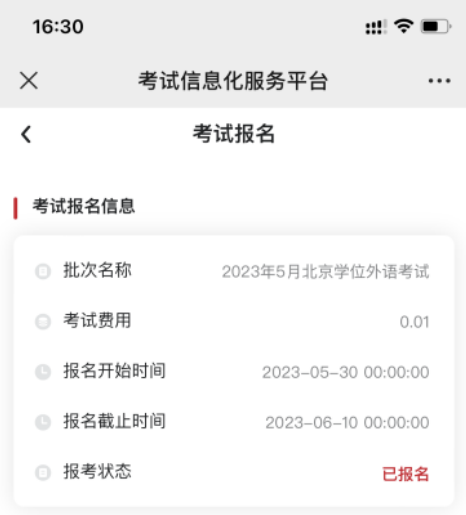

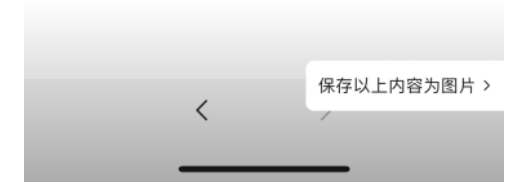

学生回到首页可看到当前报名状态为报名成功:

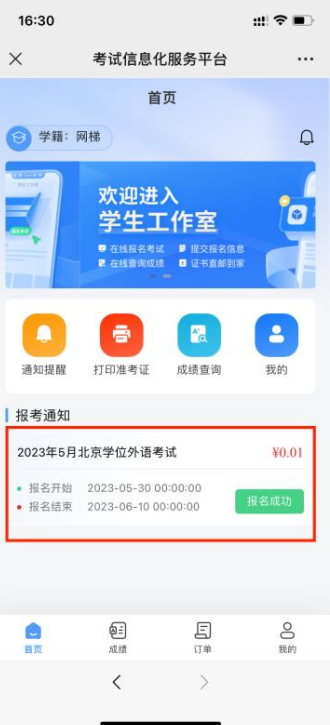

注:以上所有图片内容均为示例,不作报名信息及费用参考。